# NORTH DAKOTA APPELLANT CASE **SYSTEM**

Public Portal E-Filing Registration Guide

Created: April 4, 2024

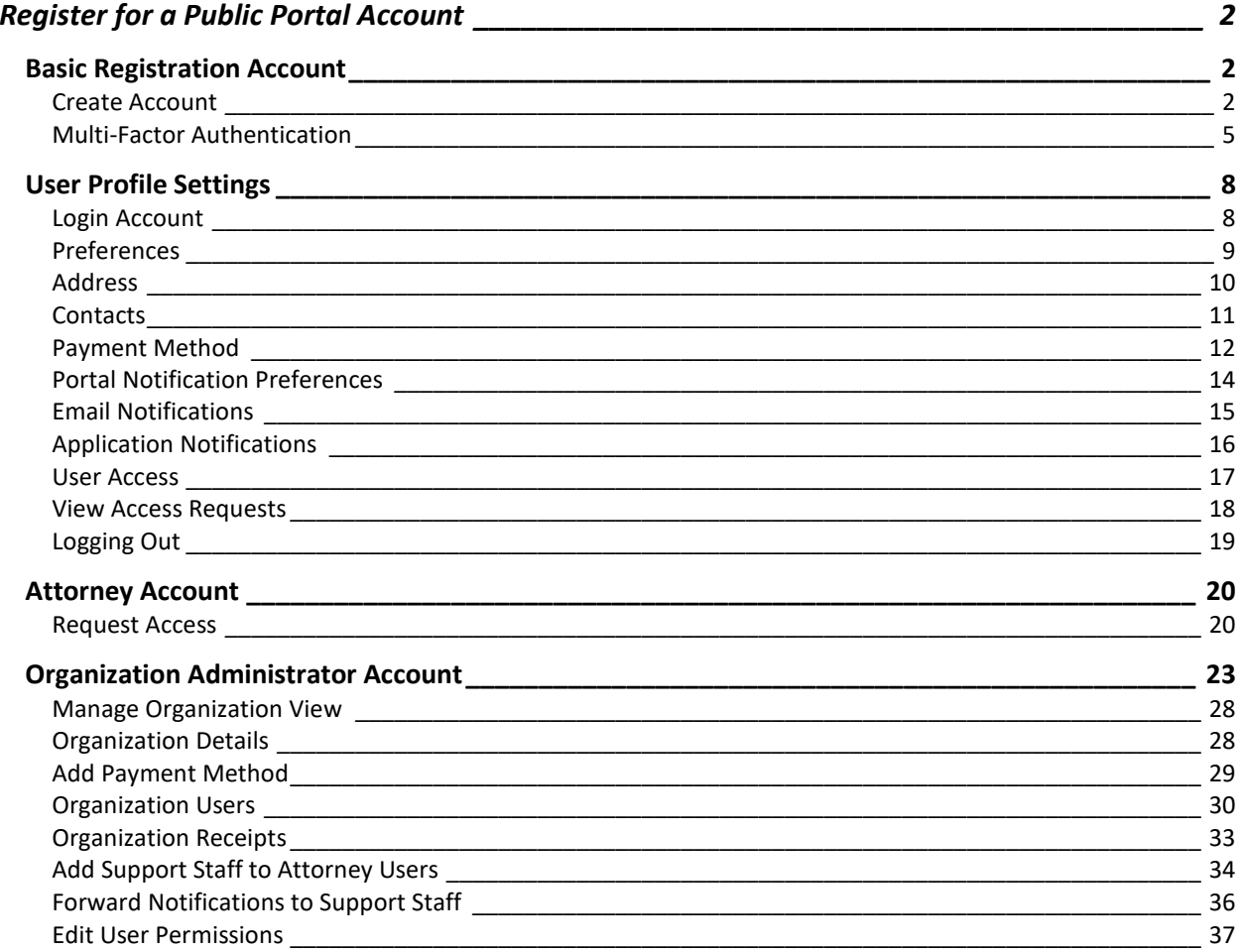

# <span id="page-2-0"></span>REGISTER FOR A PUBLIC PORTAL ACCOUNT

Follow the steps below to register an account with Public Portal.

**\*\*Note: Registration is required for those needing to e-file with the Supreme Court. To view cases and documents in Public Portal, registration is NOT required.** 

## <span id="page-2-1"></span>**BASIC REGISTRATION ACCOUNT**

#### <span id="page-2-2"></span>**Create Account**

Once basic registration is complete, you can request enhanced access by selecting a user account type.

*Requests may require additional information, such as a Bar ID number or a Reference File, which is a proof of identity document you can upload for verification by the Court.*

1. From the Public Portal **Home** screen, click **Login / Register** in the top right banner navigation.

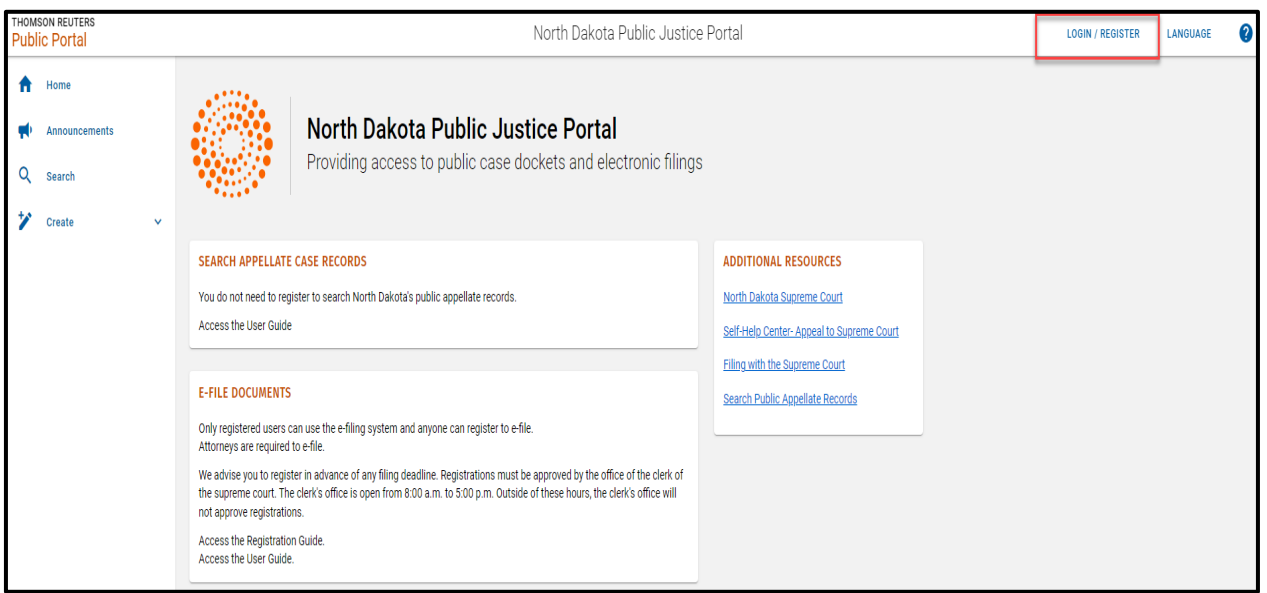

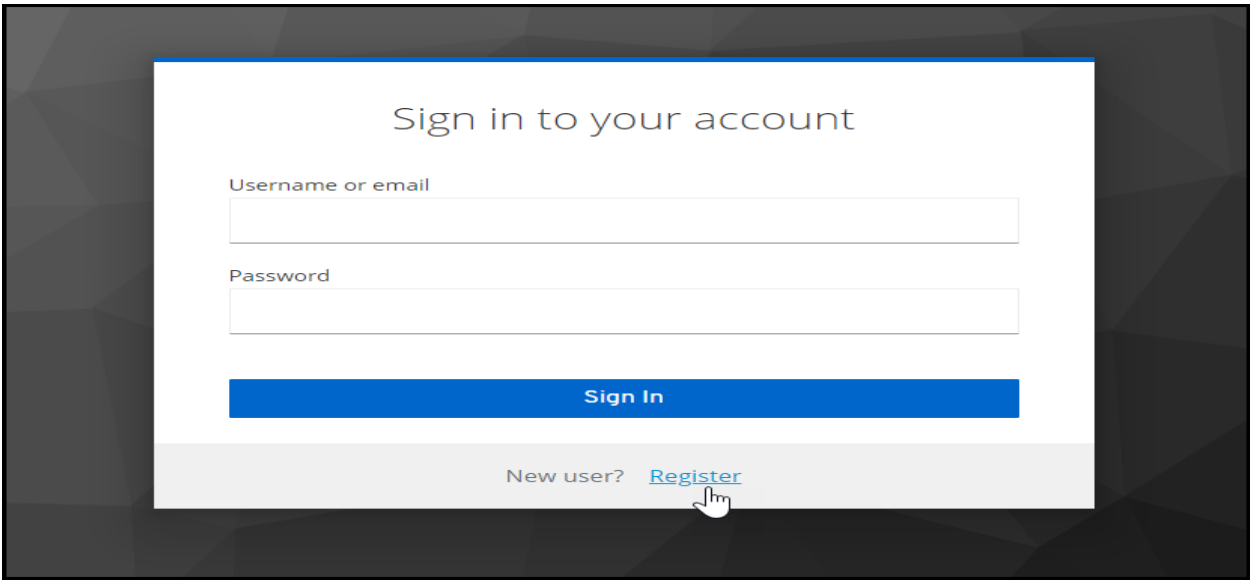

- 2. Click the **Register** link.
- 3. Add Email Address.
- 4. Click **Send Verification Code**.
- 5. Enter verification code and click **Verify Code**.

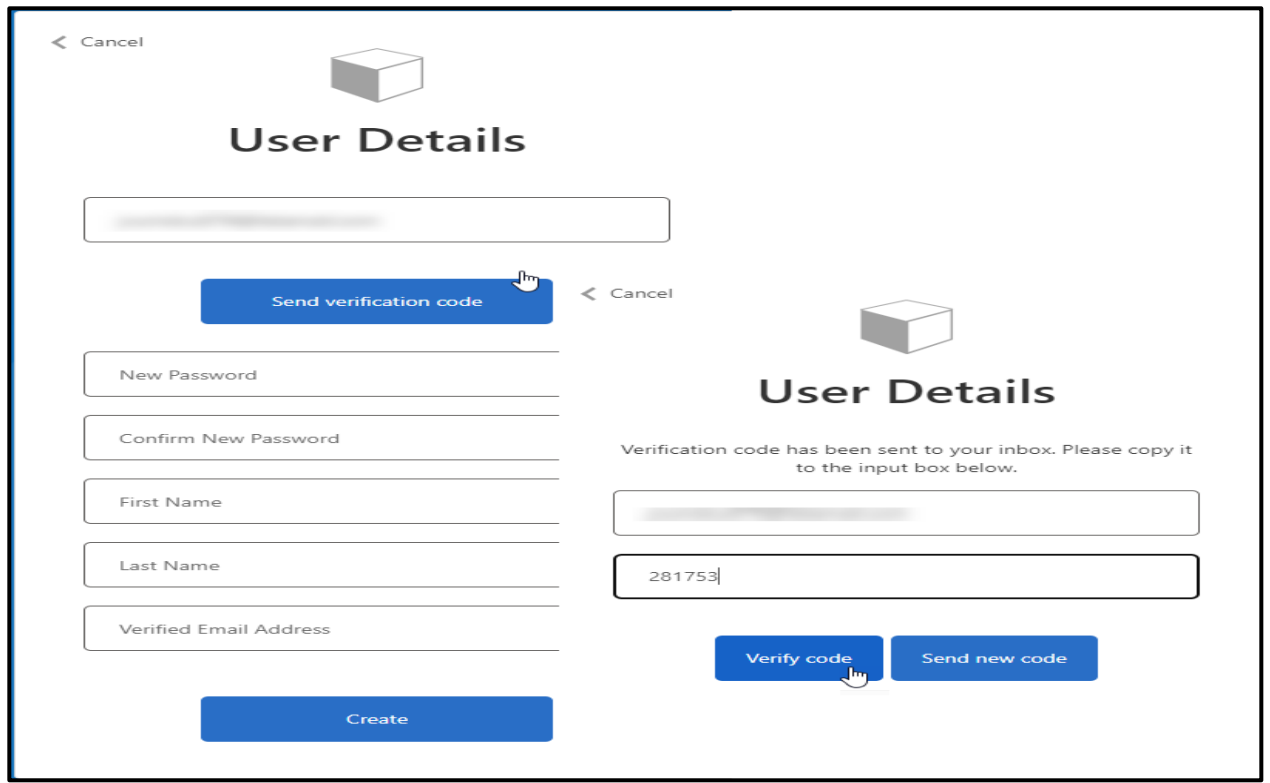

- 6. Complete the Public Portal registration information.
- 7. Click **Create**.

![](_page_4_Picture_19.jpeg)

# <span id="page-5-0"></span>**Multi-Factor Authentication**

8. Add phone number for multi-factor authentication and select either **Send Code** or **Call Me**.

![](_page_5_Picture_32.jpeg)

9. Enter verification code and click **Verify Code**.

![](_page_5_Picture_33.jpeg)

The **Welcome** screen appears. Basic registration is complete.

![](_page_6_Picture_1.jpeg)

## *If you are a State Agency or Law Firm, or you have additional filing staff, an Organization Administrator account is recommended. See instructions on page 23 below to set up an Organization Administrator account.*

If you are not an attorney or organization, you can click **Skip This Step**.

You can request **Attorney Access** and **Organization Administrator Access** at any time by clicking your **Username** and **Profile** from the top banner navigation, then by clicking **User Access** in the left menu.

![](_page_7_Picture_29.jpeg)

# <span id="page-8-0"></span>**USER PROFILE SETTINGS**

## <span id="page-8-1"></span>**Login Account**

- 1. Use the login credentials you created when you registered for the Portal.
- 2. Click your **Username** from the top banner navigation.
- 3. Select **Profile**.

![](_page_8_Picture_49.jpeg)

4. Click **Edit Login** to update credentials such as password or email address, if needed.

# <span id="page-9-0"></span>**Preferences**

1. Click the **Preferences** tab.

![](_page_9_Picture_35.jpeg)

- 2. Update preferences, if needed.
- 3. Click **Save**.

# <span id="page-10-0"></span>**Address**

1. Click the **Address** tab.

![](_page_10_Picture_37.jpeg)

- 2. Add or update address information, if needed.
- 3. Click **Save**.

## <span id="page-11-0"></span>**Contacts**

1. Click the **Contact** tab.

![](_page_11_Picture_59.jpeg)

- 2. Add or update email information, if needed.
- 3. Add additional **Email** addresses to receive filing notifications by selecting **Add CC Email Address**.
- 4. Add or update phone numbers, if needed.
- 5. Click **Save**.

## <span id="page-12-0"></span>**Payment Method**

Courts may assess filing fees requiring payment. You can establish payment details through **Payment Method**.

1. Click the **Payment Method** tab.

![](_page_12_Picture_61.jpeg)

2. Click **Add Payment Method** from the nCourt box.

![](_page_12_Picture_62.jpeg)

- 3. A confirmation window will appear redirecting you to a third-party payment provider.
- 4. Click **Ok**.

5. Complete payment details and return to the Portal.

![](_page_13_Picture_23.jpeg)

6. Once a payment method is added, the information can be changed or updated by clicking **Remove** in the nCourt box.

# <span id="page-14-0"></span>**Portal Notification Preferences**

You can set the methods by which you want to receive notifications from the Public Portal for account activities such as access requests, user requests, and filing notices.

![](_page_14_Picture_40.jpeg)

1. Click the **Notification Preferences** tab.

- 2. Use the check boxes to determine how you are notified.
- 3. Click **Save**.

# <span id="page-15-0"></span>**Email Notifications**

Notifications are delivered according to your set preferences.

![](_page_15_Picture_2.jpeg)

1. Click the **link** in the notification to access information in the Portal.

# <span id="page-16-0"></span>**Application Notifications**

When a new notification is received, a red dot will appear in the left menu next to the **Notifications** tab.

![](_page_16_Picture_54.jpeg)

- 1. Select the **Notifications** tab.
- 2. Click the **View** link on the right to open notifications. The Notification window opens.

Once all notifications have been read, the red dot will be removed from the **Notifications** tab in the left menu.

![](_page_16_Picture_55.jpeg)

# <span id="page-17-0"></span>**User Access**

Requests can be sent to the Court in order to gain access to additional levels of information and view the status of all requests. This is done through the **User Access** tab.

![](_page_17_Picture_26.jpeg)

# <span id="page-18-0"></span>**View Access Requests**

- 1. Click **View All Requests**.
- 2. Click the expand arrow to view request details.
- 3. Monitor your notifications for updates from the Court about your access requests.

![](_page_18_Picture_39.jpeg)

# <span id="page-19-0"></span>**Logging Out**

When you have completed all activities in the Portal:

- 1. Click on your Username from the top banner navigation.
- 2. Click **Logout**.

![](_page_19_Picture_4.jpeg)

# <span id="page-20-0"></span>**ATTORNEY ACCOUNT**

*Attorney access gives the user additional permission when drafting electronic filings. Specifically, this access automatically adds the Attorney User as a representative for parties/participants (to reduce redundant data entry).* 

**Attorney access should to be completed prior to requesting any additional access or before being added to an existing Organization.** 

**If an attorney has support staff who will be filing on behalf of the attorney, it is recommended that an Organization Administrator account be created. See instructions on page 23 below to set up an Organization Administrator account.** 

#### <span id="page-20-1"></span>**Request Access**

- 1. Use the login credentials you created when you registered for the Portal.
- 2. Click your **Username** from the top banner navigation.
- 3. Select **Profile**.

![](_page_20_Picture_101.jpeg)

- 4. Click on the **User Access** tab from the left menu.
- 5. Click **Submit Request**, then **Request Attorney Access**.

6. Add address information.

![](_page_21_Picture_37.jpeg)

- 7. Click **Continue**.
- 8. Add contact information.

![](_page_21_Picture_38.jpeg)

9. Click **Continue**.

10. Enter requested Attorney information.

![](_page_22_Picture_35.jpeg)

## 11. Click **Submit Request**.

![](_page_22_Picture_36.jpeg)

12. To view the status of an access request, click on **View All Requests**.

## <span id="page-23-0"></span>**ORGANIZATION ADMINISTRATOR ACCOUNT**

For registered users who manage groups of users, Organization Administrator access is required.

The request process can be started from the **Welcome Back** screen that opens upon login. Click the **Organization Administrator** link to begin.

![](_page_23_Picture_3.jpeg)

The request process can also be started using the **User Access** tab of your **Profile**. Under the **Submit Request** option, click **Request Organization Administrator Access** to begin.

![](_page_23_Picture_80.jpeg)

![](_page_24_Picture_37.jpeg)

- 13. Complete address information.
- 14. Click **Continue**.

![](_page_24_Picture_38.jpeg)

- 15. Complete contact information.
- 16. Click **Continue**.

![](_page_25_Picture_69.jpeg)

Click the **Organization** dropdown to search for your organization. If you organization information is registered with the State Board of Law Examiners your organization information is automatically added to our system. If you do not see your organization, you organization needs to be added before you can request organization access. You may request your organization be added by contacting the Supreme Court Clerk of Court by emailing [supclerkofcourt@ndcourts.gov](mailto:supclerkofcourt@ndcourts.gov) or calling 701-328-2221.

17. Click in the **Request Information** field and attach the necessary **Reference File** from your computer.

| <b>O</b> Open                                |               |                                    |                  | $\times$                    |
|----------------------------------------------|---------------|------------------------------------|------------------|-----------------------------|
| $<<$                                         |               | $\mathcal{Q}$<br>↻<br>$\checkmark$ | Search 1         |                             |
| New folder<br>Organize $\blacktriangleright$ |               |                                    | 語 *              | ℯ<br>m                      |
| $\hat{\phantom{1}}$<br>Name                  | <b>Status</b> | Date modified                      | Type             | $\hat{\phantom{1}}$<br>Size |
| Quick access                                 | $\odot$       |                                    |                  |                             |
| Desktop<br>₩                                 |               | 9/17/2018 4:04 PM                  | <b>PNG File</b>  |                             |
| Downloads $\pi$                              | ⊙             | 8/23/2018 3:30 PM                  | <b>PNG File</b>  |                             |
| 備<br>Documents *                             | ⊙             | 11/5/2020 4:29 PM                  | <b>PNG File</b>  |                             |
|                                              | ⊙             | 9/17/2018 4:04 PM                  | <b>PNG File</b>  |                             |
| $\blacksquare$ Pictures<br>₩                 | ⊙             | 6/10/2022 10:52 AM                 | <b>PNG File</b>  |                             |
|                                              | ⊙             | 11/5/2020 4:44 PM                  | <b>PNG File</b>  |                             |
|                                              | ⊙             | 6/10/2022 10:55 AM                 | <b>PNG File</b>  |                             |
|                                              | ⊙             | 11/9/2020 10:07 AM                 | <b>PNG File</b>  |                             |
|                                              | ⊙             | 9/17/2018 4:26 PM                  | <b>PNG File</b>  |                             |
|                                              | ⊙             | 8/16/2018 9:54 AM                  | <b>PNG File</b>  |                             |
| Creative Cloud Fi                            | ⊙             | 9/1/2020 5:33 PM                   | <b>PNG File</b>  |                             |
|                                              |               |                                    |                  | $\checkmark$<br>$\geq$      |
| OneDrive - Thom V <                          |               |                                    |                  |                             |
| File name:                                   | $\checkmark$  | All Files (*.*)                    | $\smallsetminus$ |                             |
|                                              |               |                                    |                  |                             |
|                                              |               |                                    | Open             | Cancel                      |
|                                              |               |                                    |                  | $\mathbb{R}^2$              |

18. Click **Open**.

![](_page_26_Picture_62.jpeg)

19. Click **Submit**.

The request is submitted to the Court and you will return to the **User Profile** screen. Monitor your requests from the **User Access** tab under your **Profile**.

![](_page_26_Picture_63.jpeg)

If notifications are enabled, a "request submitted" email or portal notification will be sent to the associated user account. See instructions on page 15 above for more details on Notifications.

Once approved, your **User Profile** is updated with the **Associated Organization** tab.

#### **Leave Organization**

To leave the organization click on **Leave Organization** within the associated organization details.

![](_page_27_Picture_15.jpeg)

# <span id="page-28-0"></span>**Manage Organization View**

Upon your next login, the left navigation menu will update with the **Manage Organization** option.

![](_page_28_Picture_2.jpeg)

1. Click the **Manage Organization** option to view Organization Details.

# <span id="page-28-1"></span>**Organization Details**

![](_page_28_Picture_58.jpeg)

## <span id="page-29-0"></span>**Add Payment Method**

1. Click the **Payment Method** tab.

The **Payment Method** bundle appears.

![](_page_29_Picture_51.jpeg)

This allows filing fees to be paid for all filers of the organization.

2. Complete the **Add Payment Method** steps.

![](_page_29_Picture_52.jpeg)

## **Remove Payment Method**

Use the **Remove** function to update payment details as needed.

# <span id="page-30-0"></span>**Organization Users**

1. Click the **Users** tab.

![](_page_30_Picture_58.jpeg)

Administrators can add and remove registered Users associated with the organization. Administrators can also add Users as support staff for attorneys in the organization.

## **Add Organization User**

1. Click **Add User**.

![](_page_30_Picture_59.jpeg)

- 2. Enter the **User Email Address**.
- 3. Click **Next**.

The **Add User** window refreshes with details for registered Portal User information.

**\*\*Note: Users must register for a basic account before the Organization Administrator can add the User to the organization. See instructions on page 2 above for information on Basic Registration.** 

![](_page_31_Picture_68.jpeg)

- 4. Select the desired options for the User being added to the Organization. **You do not have to select any boxes before saving. Only select Administrator if you would like to make the individual an administrator on your account.**
- 5. Click **Save**.

#### **Remove Organization User**

![](_page_31_Picture_69.jpeg)

Click the **Action** icon **...** to remove User.

# **Errors When Adding Users**

Ensure Users being added to your organization have a Basic Registration account set up. **Validation Errors could mean the User is not registered to use the Portal.**

![](_page_32_Picture_26.jpeg)

# <span id="page-33-0"></span>**Organization Receipts**

![](_page_33_Picture_58.jpeg)

Select the **Receipts** tab to view the Organization Receipts table. All table headers are sortable. Click on the **Receipt Number** to view purchase details.

![](_page_33_Picture_59.jpeg)

The **Details** section provides the payment transaction specifics.

The **Order Summary** section shows the cost breakdown for the transaction.

The **Line Items** section provides document summary information and links to view filings associated with the payment.

# <span id="page-34-0"></span>**Add Support Staff to Attorney Users**

**Support Staff** can only be added to Attorney Users. Attorney access must be requested before adding Support Staff to that Attorney User. See on page 20 above for instructions on Attorney Accounts.

![](_page_34_Picture_88.jpeg)

Once attorney access is registered, support staff can be added.

- 1. Select desired check box(es) before the Attorney User's **Name**.
- 2. Click **Add Support Staff** at the bottom of the Users table.

![](_page_34_Picture_89.jpeg)

- 3. All Users registered under the Organization are available for selection. Select the check box(es) for Users from the **Authorized Support Staff** dropdown field.
- 4. Click **Save**.

*Note: Attorney Users can be associated with each other to enable access to case filing and payment information. This can be done through the My Work option in the left navigation menu. The My Work option also allows permissions to the Support Staff User. A User working on behalf of another User can see a Payment Method is active but cannot view details relating to the method of payment.*

# <span id="page-36-0"></span>**Forward Notifications to Support Staff**

![](_page_36_Picture_63.jpeg)

- 1. Select the Action icon **...** for the User associated as Support Staff.
- 2. Select the **Edit Staff** option.

The **Manage Support Staff** window appears.

![](_page_36_Picture_64.jpeg)

- 3. Select the **Forward Notifications** check box to enable email notifications to be forwarded to the associated Support Staff.
- 4. Click **Save**.

## <span id="page-37-0"></span>**Edit User Permissions**

1. Select check box(es) before a User's **Name**.

![](_page_37_Picture_69.jpeg)

2. Click **Edit Users** at the bottom of the Users table.

*Note: The User Information section of the window indicates the number of selected Users to which updates are applied.*

![](_page_37_Picture_70.jpeg)

Here, Administrator access can be enabled or disabled for the selected Users.

- 3. Edit selected **User Permissions**.
- 4. Click **Save**.